## **Fixing H5P Error Messages**

Occasionally, an H5P may return an error message when a user tries to access it. Here is a sample message.

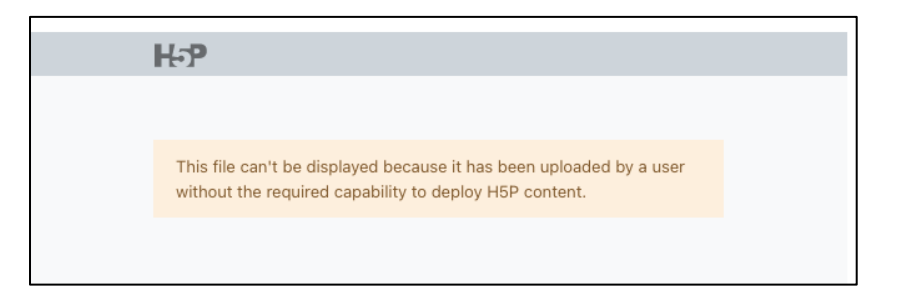

The following steps show you how to correct the issue so the activity can be used.

1. Turn **Editing On**.

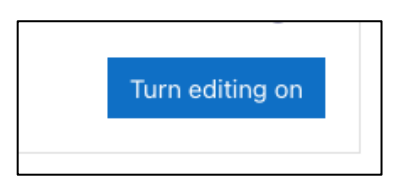

2. Click the **Edit** menu for the H5P and choose **Edit Settings** to open the **Edit Settings** page.

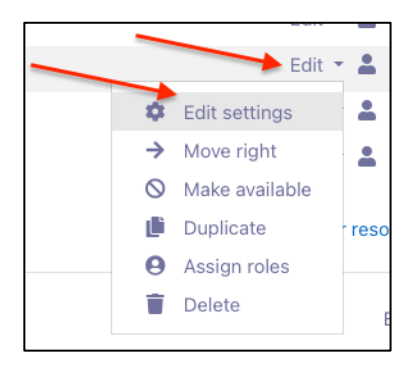

3. Click on the **H5P** file icon.

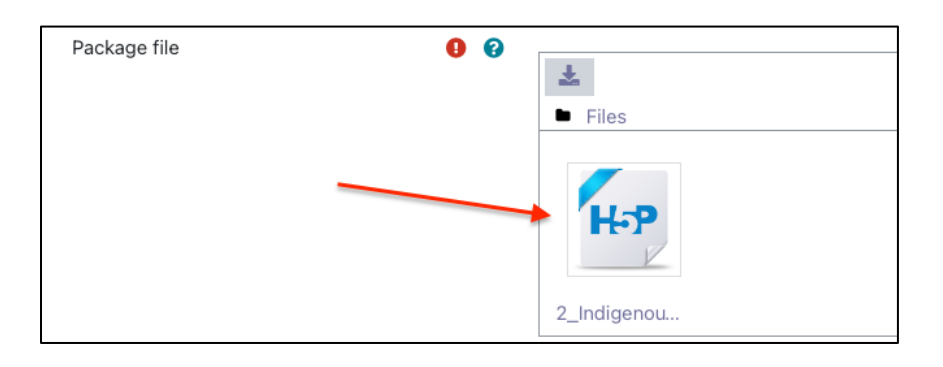

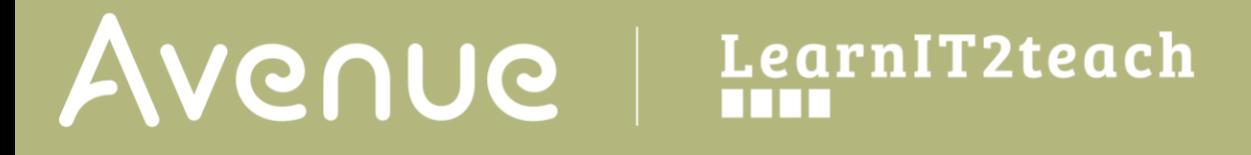

4. Download the H5P file, ensuring that you know where downloaded files are stored on your computer.

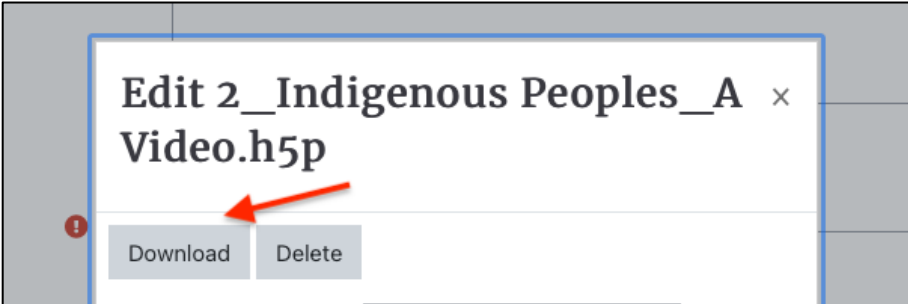

5. Delete the existing .h5p file from the activity, and confirm the deletion.

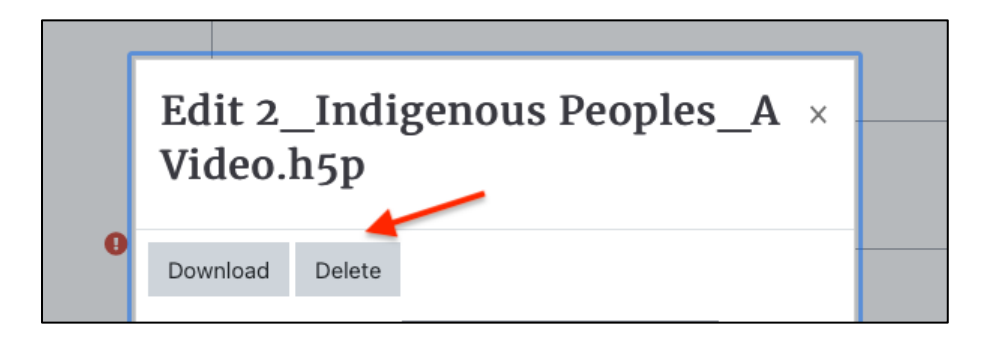

6. Upload the file which was previously downloaded, using **Drag and Drop** or the **File Picker**.

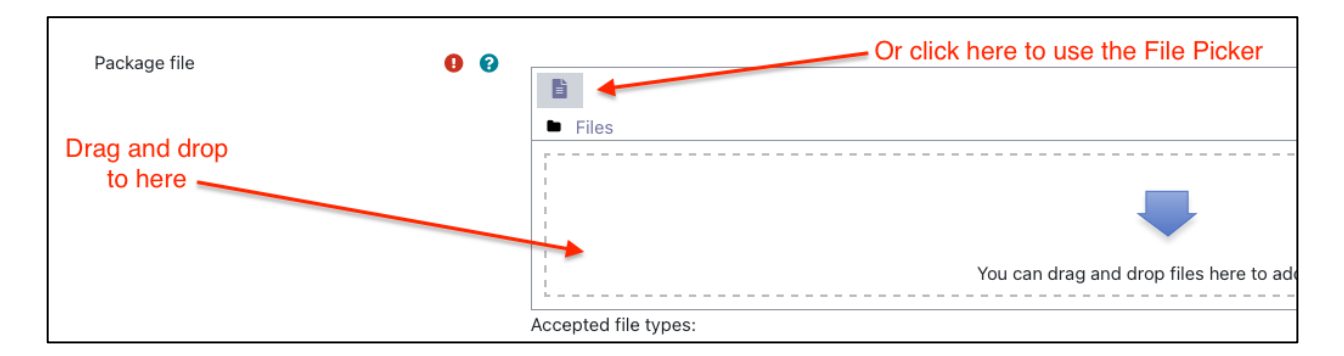

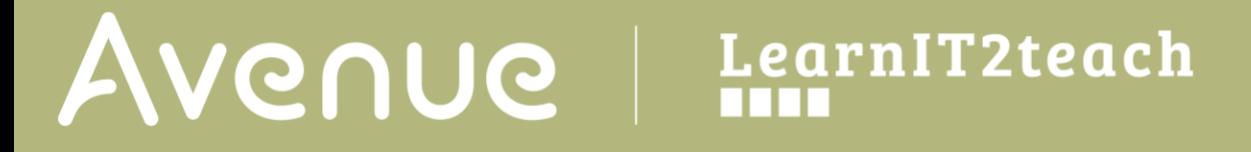

7. If using the **File Picker**, click **Upload a File** on the left, and click **Choose File***.*

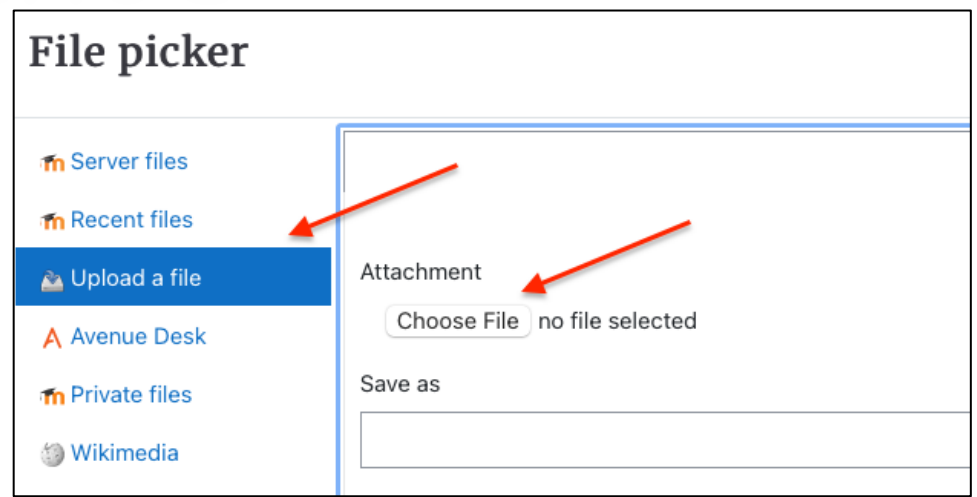

- 8. Change the file name if required in the **Save as** field. **Note**: Moodle generates a unique name for each **H5P** object.
- 9. Ensure the **Author's** name is accurate.
- 10. Select a license in the **Choose licence** drop-down

Author Beverly Davis

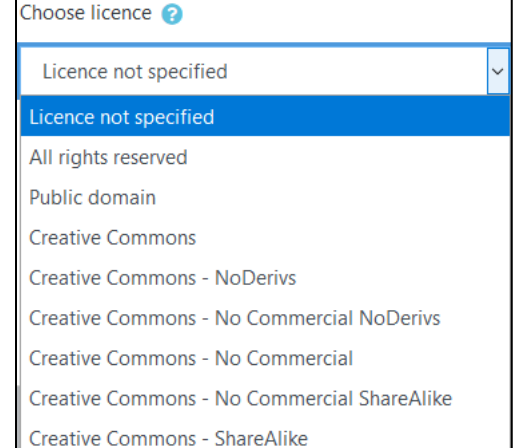

11. Click the **Upload this File** button.

Upload this file

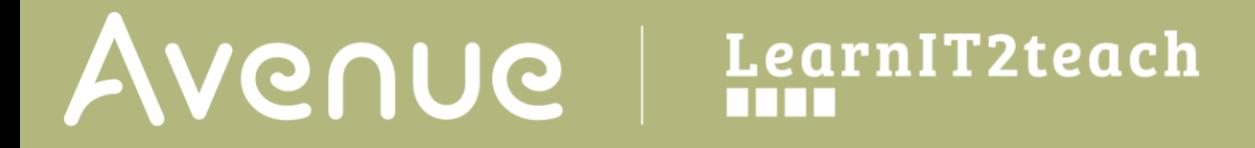

12. Use the **Save and Display** button to confirm the changes have succeeded.

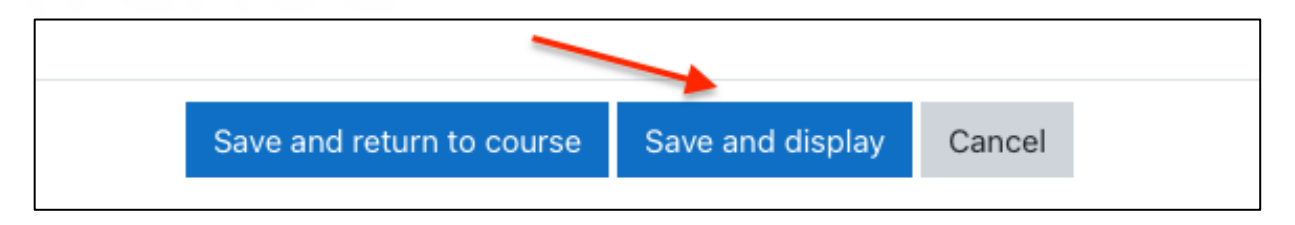

Note that the first display of the H5P may be slower than expected.